## **How to set up the initiator connection in DSN**

## **[Topology]:**

WindowsXP(192.168.10.200)---------Ethernet Port 0 (192.168.10.2)**DSN-1100** Ethernet Port 1 (192.168.11.2)**DSN-1100**

Management\_IP(192.168.1.1)**DSN-1100**

## **[Configuration]:**

1.Go to the following webpage:

**http://www.microsoft.com/downloads/details.aspx?familyid=12cb3c1a-15d6-4585 -b385-befd1319f825&displaylang=en** and download the

**Initiator-2.08-build3825-x86fre.exe** .

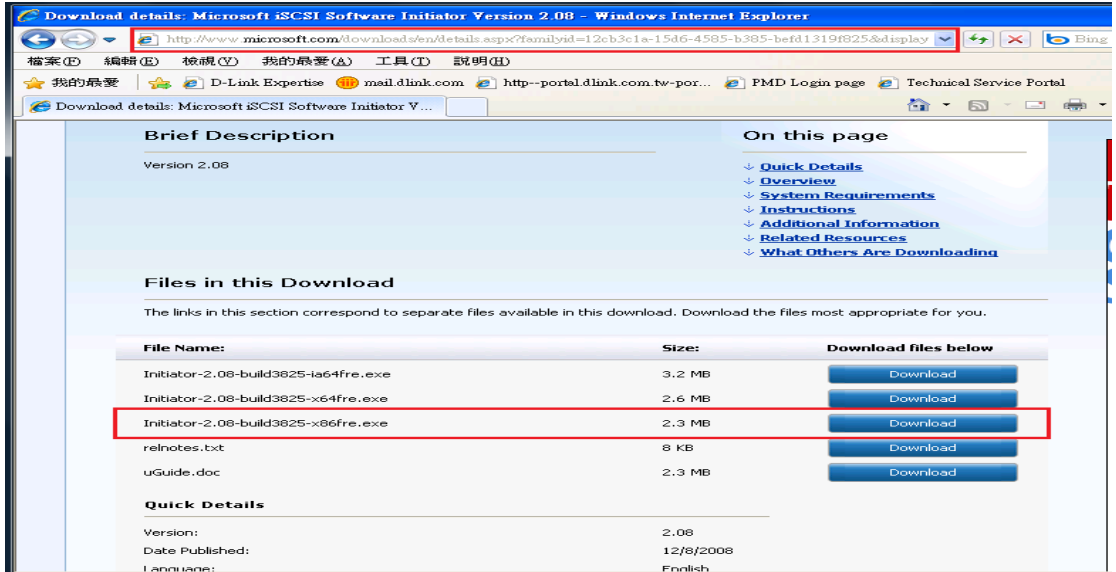

2. Double click the **Initiator-2.08-build3825-x86fre.exe**, and the Software **Update Installation Wizard** will be pop-up. Click the **Next**.

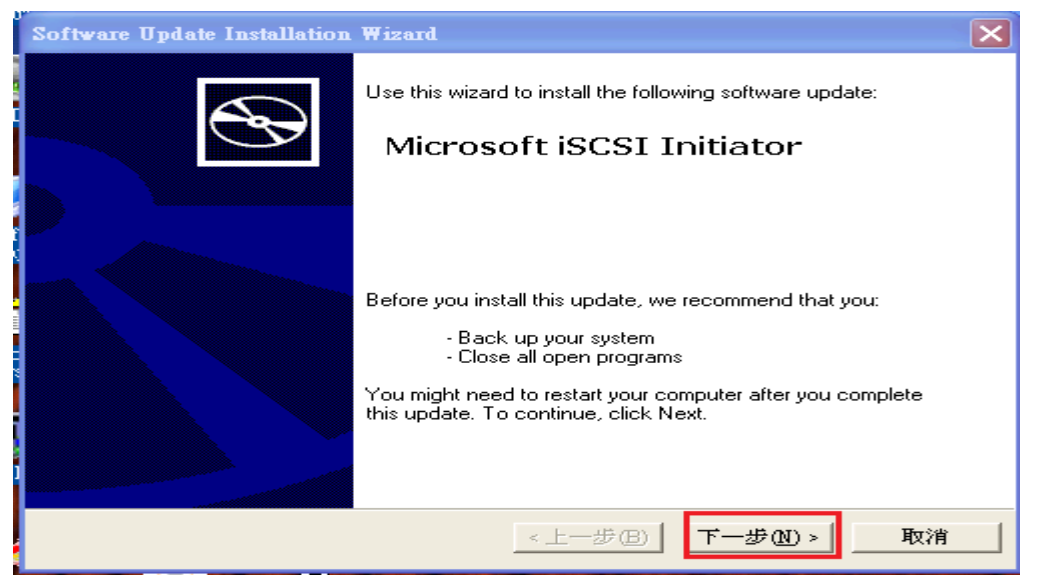

3. Select **Initiator Service** and **Software Initiator** and then click the **Next**.

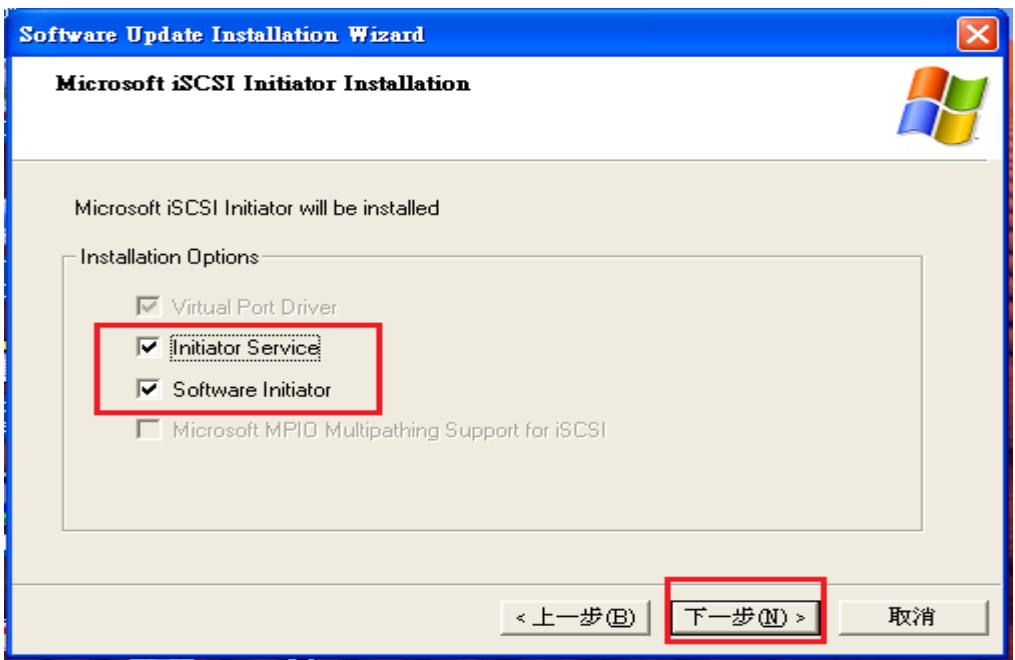

4. Select **I Agree** and click the **Next**.

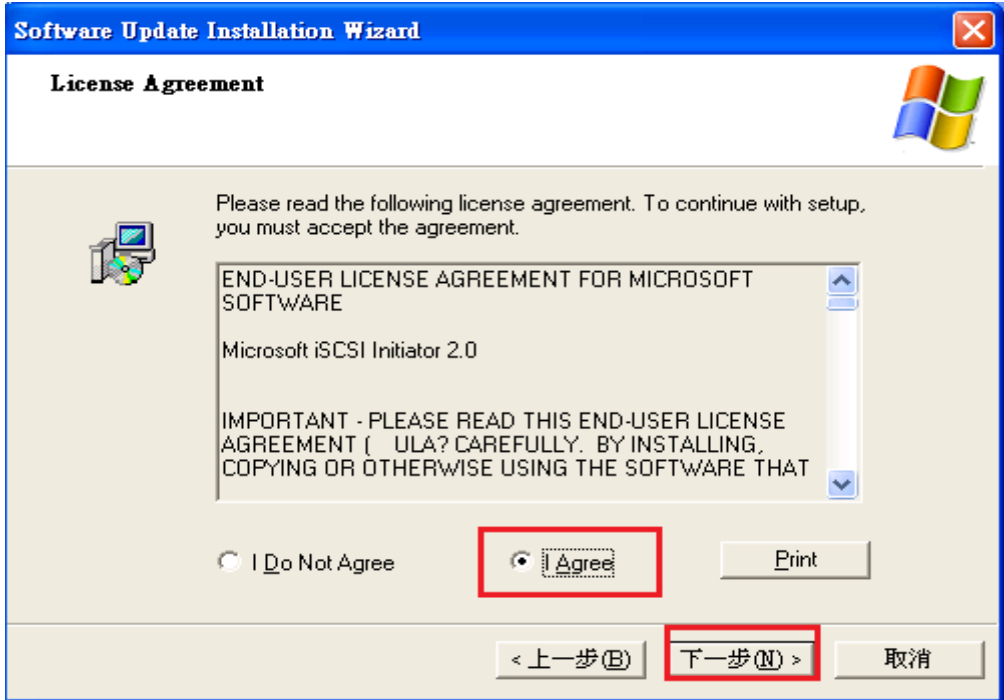

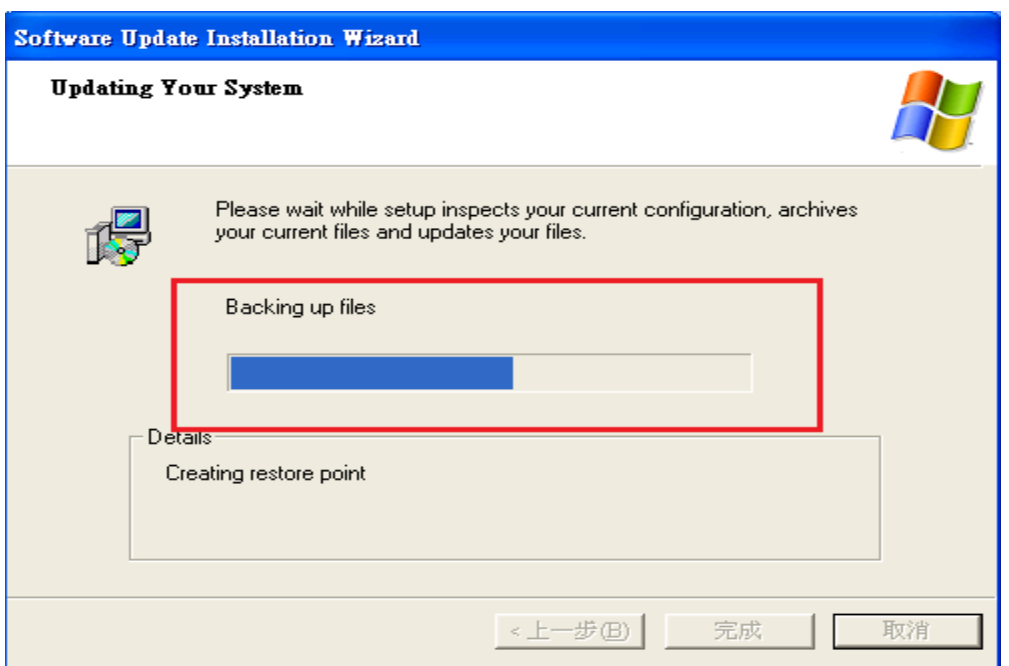

5. Click the **Finish** .

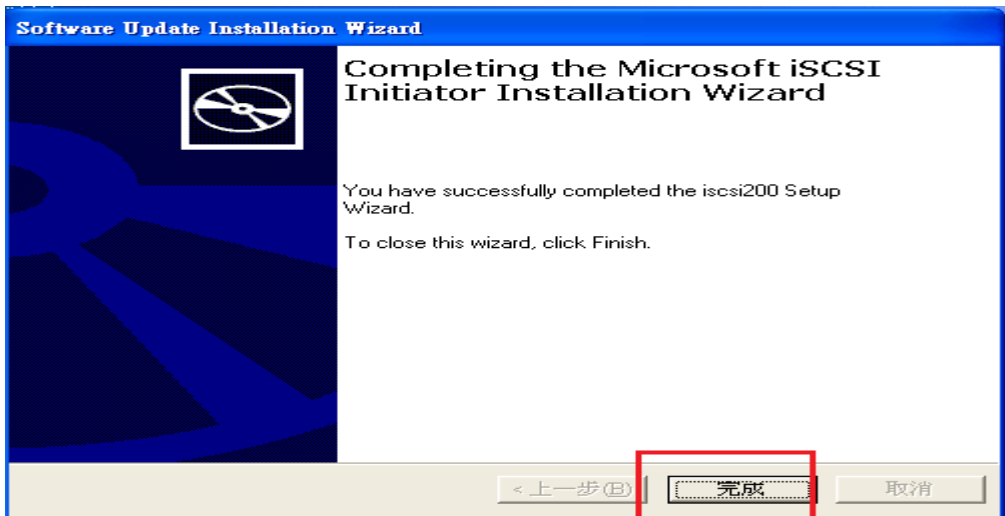

6.Click **Microsoft iSCSI Initiator** from the start menu.

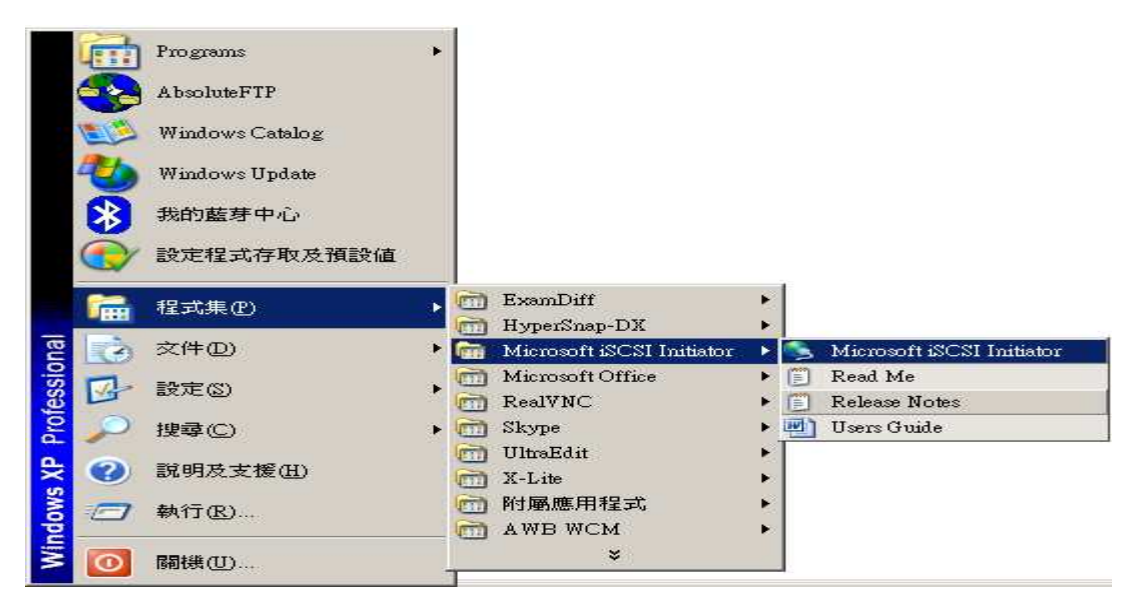

7.Change the **initiator Node Name** by clicking **Change** under the **General table**.

 $\times$ 

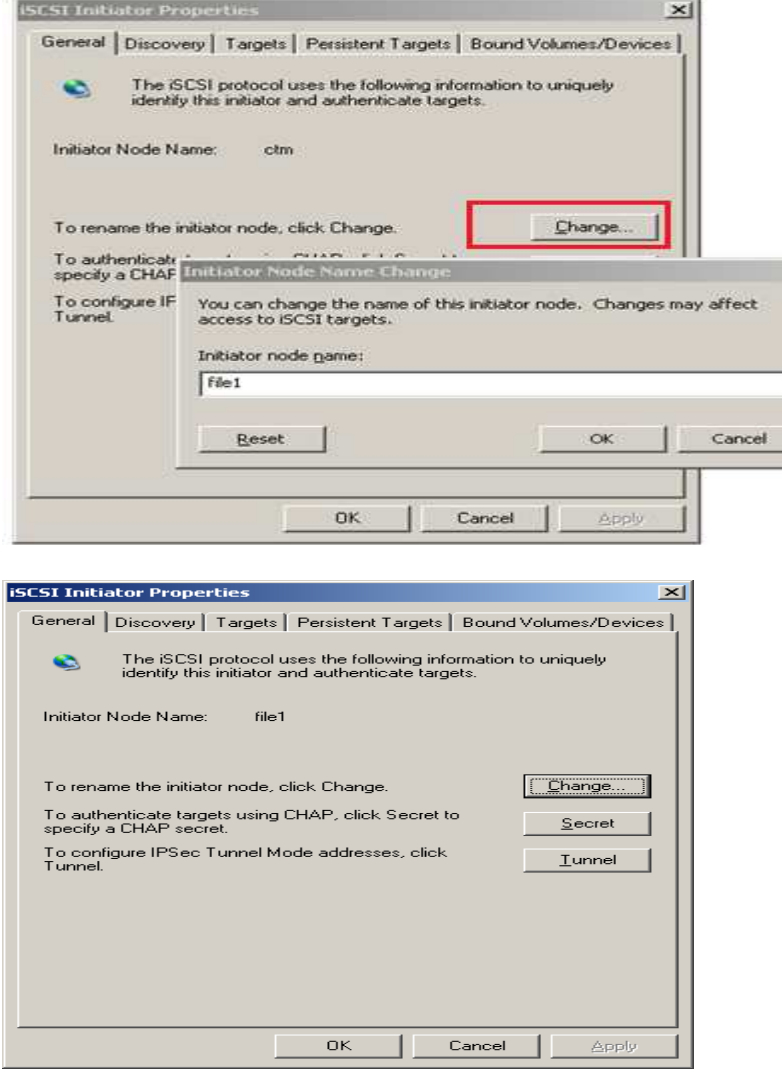

8. Add the **Target IP** under the **Discovery** tab.

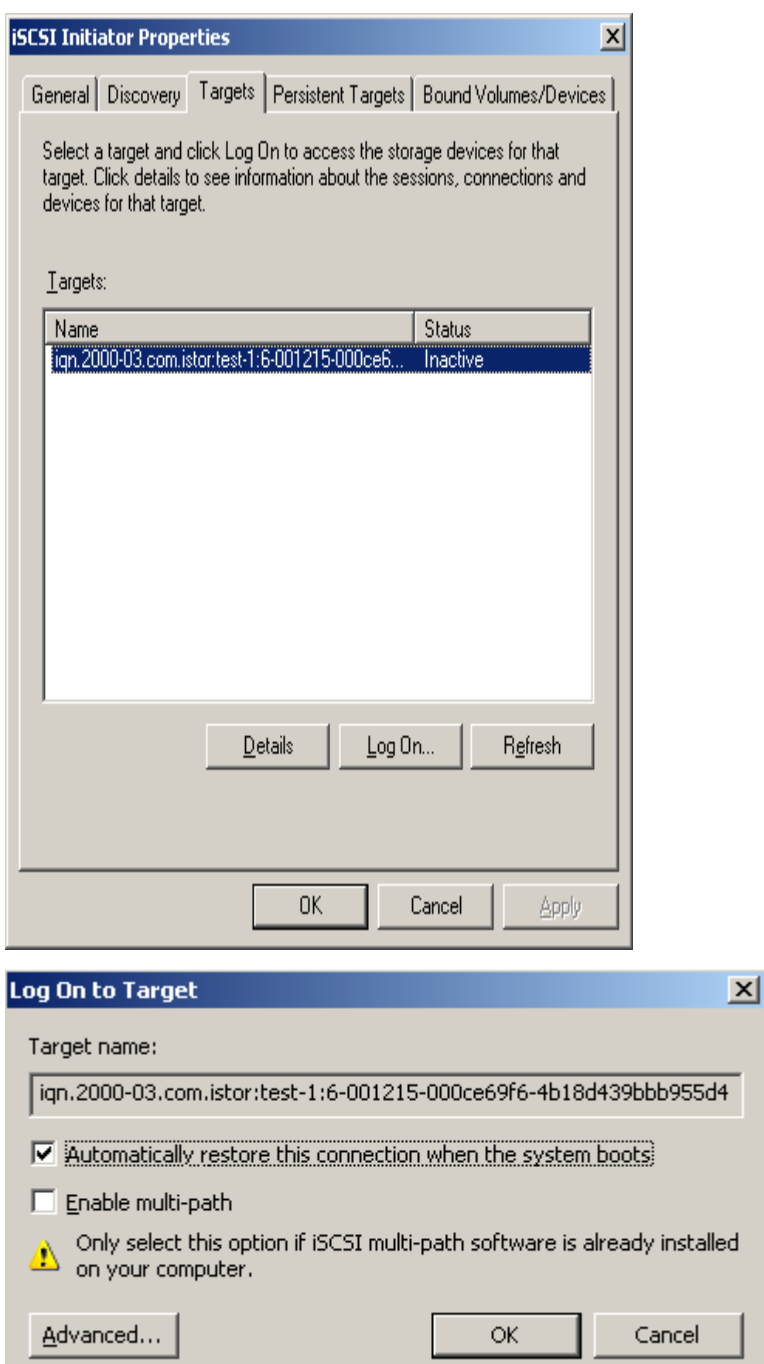

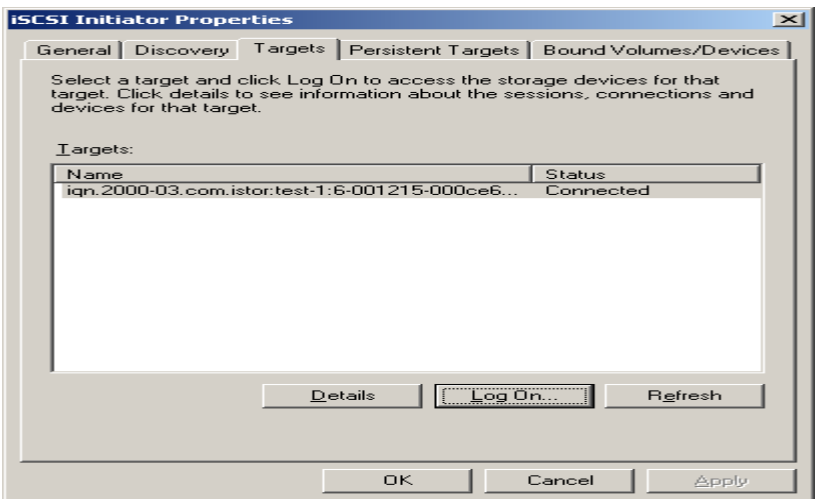

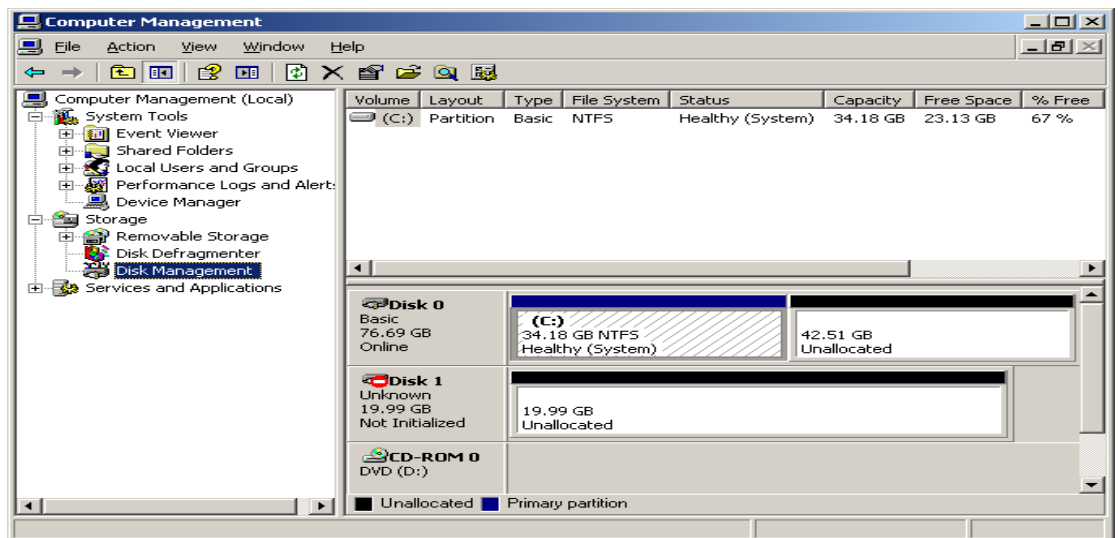

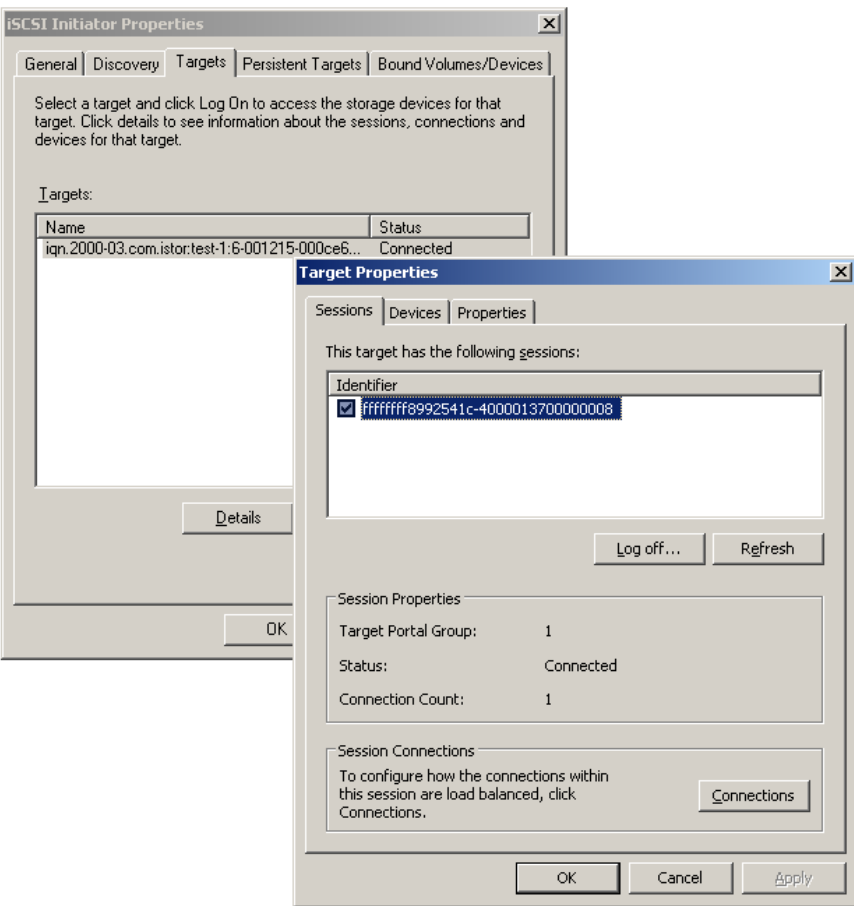